# **SUAP**

# **Adicionar Histórico de Função para um Servidor**

#### **1. Acessar o menu:**

*1. Gestão de Pessoas → Cadastros → Histórico de Funções dos Servidores*

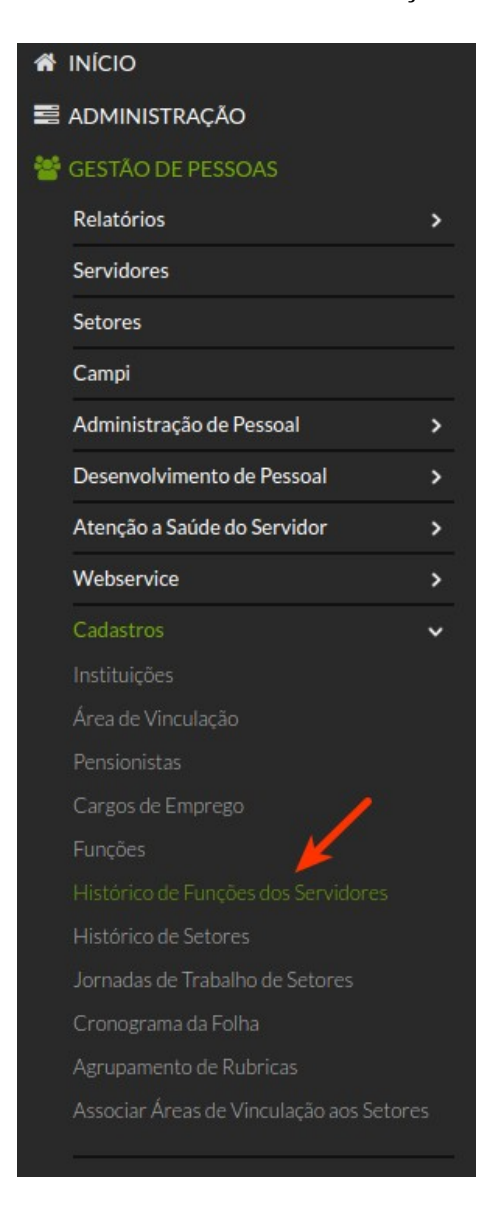

#### **2. Clicar no botão:**

*1. Adicionar Servidor – Histórico de Função*

Adicionar Servidor - Histórico de Função

### **3. Preencher os dados necessários e clicar em salvar**

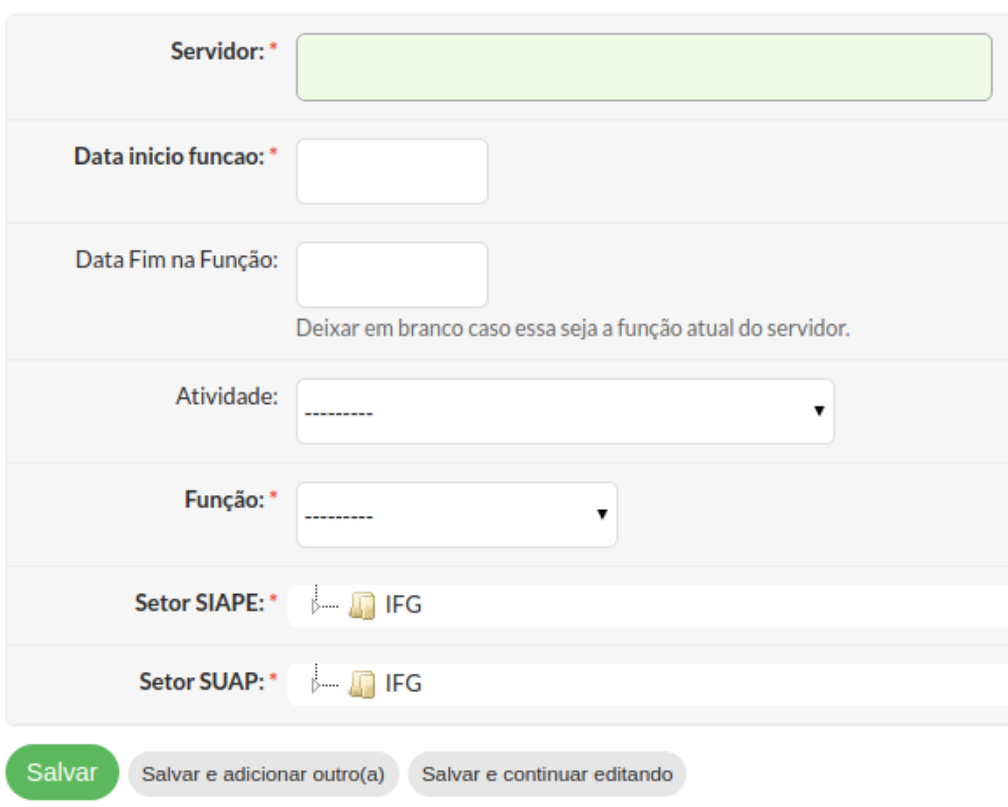

### **1. Servidor**

1. Servidor que ocupará a função.

# **2. Data início função**

1. Data de início da função do servidor.

# **3. Data fim na função**

1. Data de término da função do servidor. Pode ser deixado em branco caso não se saiba quando irá terminar porém, quando terminar, é necessário editar e colocar a data de término para que ele deixe de ser chefe a partir dela.

# **4. Atividade**

- 1. Exemplos:
	- 1. 2038 Coordenador
	- 2. 2043 Chefe
	- 3. 3651 Gerente
	- 4. 0053 Assessor
	- 5. 1345 Chefe de Gabinete
	- 6. 0099 Diretor

#### **5. Função**

- 1. Exemplos:
	- 1. Substituição de Chefia
		- 1. Quando uma pessoa irá substituir uma chefia;
		- 2. Quando um setor não tem alguém com função.

### **6. Setor SIAPE**

1. Selecione na árvore o setor onde o servidor será chefe (Deve ser o mesmo do campo "Setor SUAP").

# **7. Setor SUAP**

1. Selecione na árvore o setor onde o servidor será chefe (Deve ser o mesmo do campo "Setor SIAPE")